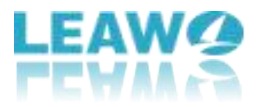

## <span id="page-0-0"></span>**Leawo Blu-ray Player User Guide**

Get the all-inclusive user guide of Leawo Blu-ray Player to learn all things you should know about it.

> Company website: <https://www.leawo.org/> Product website: <https://www.leawo.org/blu-ray-player/> Download website: <https://www.leawo.org/downloads/blu-ray-player.html> User guide website: <https://www.leawo.org/blu-ray-player/user-guide.html>

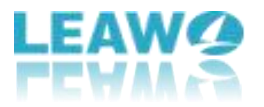

### **Content**

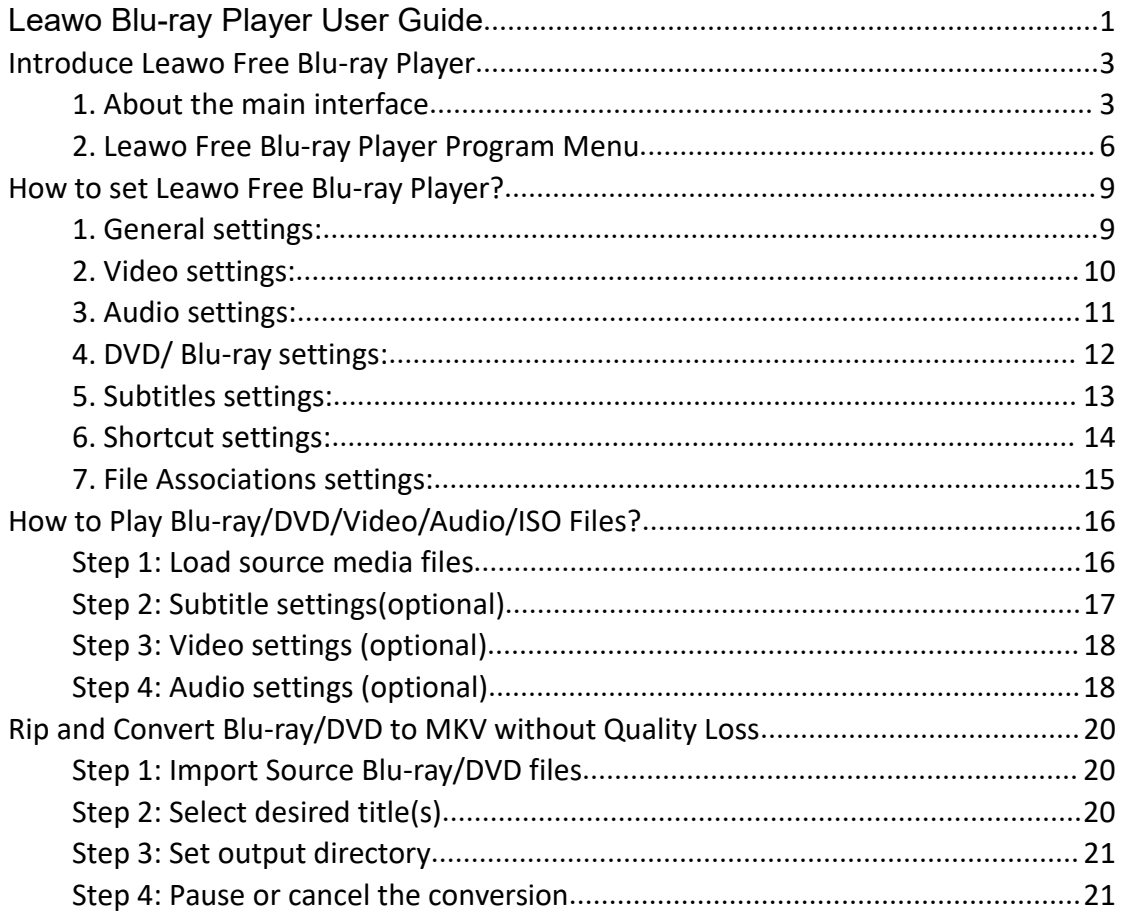

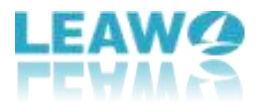

### <span id="page-2-0"></span>**Introduce Leawo Free Blu-ray Player**

Leawo Free Blu-ray Player is an easy-to-use Blu-ray media playback software program. As a formidable media player software program, Leawo Blu-ray Player provides comprehensive solutions for you to play back Blu-ray (up to 4K resolution), DVD, ISO files, common video, HD video and audio files on Windows PC smoothly. It could play back all Blu-ray and DVD discs in the market from various movie studios, even they're just released. What's more, it's a totally free DVD player, video player and audio player combo. It could play videos of up to 1080P in HD MP4, HD AVI, HD MOV, HD TS, etc. and audios in AAC, AC3, MP3, M4A, etc. in lossless quality. It even supports playing back DTS-5.1 audio. With full navigation system, it provides excellent user-friendly media player control so as to enhance movie experience.

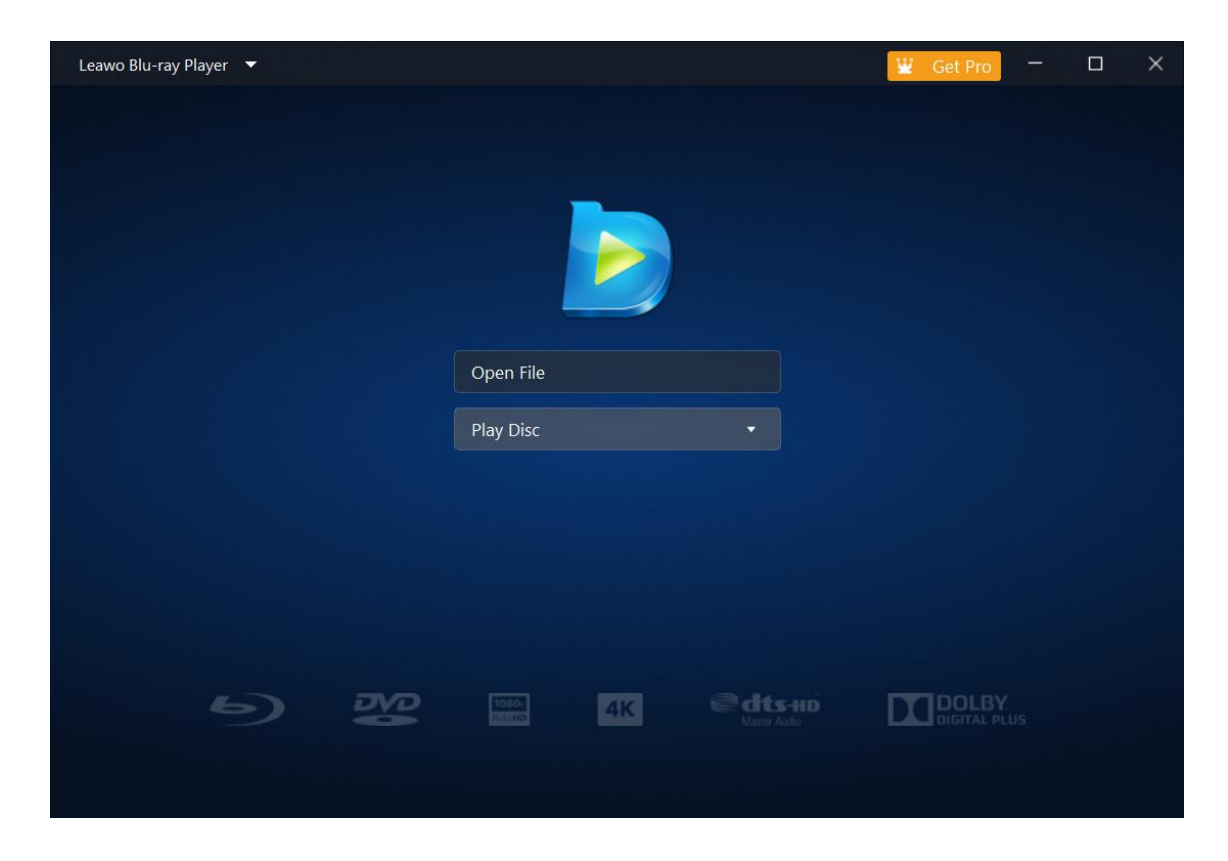

#### <span id="page-2-1"></span>**1. About the main interface**

After launching Leawo Free Blu-ray Player, on the main interface, you could see an

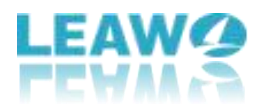

"Open File" button in the middle of the main interface, which you could click to browse and load video, audio and ISO image file from your local drive. Or you can open file by directly dragging and dropping the file to the program.

At the bottom of the main interface, you could see multiple playback control buttons to help you control media playback:

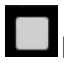

button: Click to stop playing and return to the home interface (shortcut: Ctrl+S)

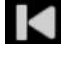

button: Click to play previous movie on the playlist (shortcut: Alt+Up)

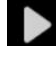

button: Click to start playing. During playing, it would change to pause button, by clicking which you could pause playing (shortcut: Space).

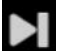

button: Click to play next movie on the playlist (shortcut: Alt+Down)

button: Click to control playback speed and there are 7 kinds of speed available.

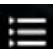

button: Click to play enter "playlist" panel (shortcut: F3), in which you can find

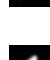

to empty your playlist or choose playback modes: Loop, Order or Shuffle.

**TH** button: Click the "Volume" button to enter volume control panel, where you can either slide adjuster limiter to adjust audio volume or click "Volume" button to mute playback.

53

button: Click to start/quit full-screen playback (shortcut: F11).

Meanwhile, on the home interface, you could see the date and time. What's more, you could right click the main interface for more options. You will then see a right-click menu as below:

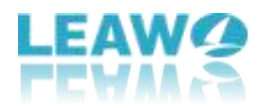

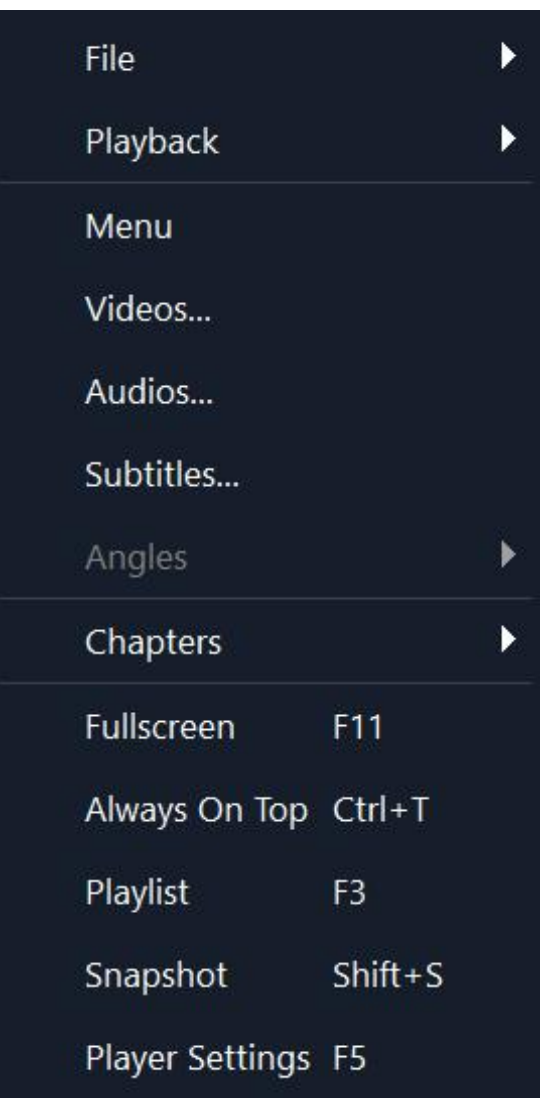

On the right-click menu, more options are available:

**File:** Choose to open file (Ctrl+O), open ISO file (Ctrl+I), open folder (Ctrl+P), play Disc/eject Disc (choose to play/eject which disc you've inserted into the disc drive if you get multiple disc drives.) and play playlist.

**Playback:** There are multiple operations to control playback, and you can also find more options for playback speed and controller to volume here.

**Menu:** Click to invoke the disc menu interface to let you choose which to play back.

**Videos/Audios/Subtitles:** These options enable you to adjust video settings, audio settings and subtitle settings during playback.

**Angles:** This is the feature for you to decide angles when you are playing back multi-angle Blu-ray and DVD discs.

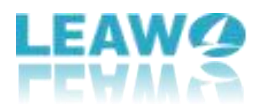

**Chapters:** Directly go to the chapter that you want to play back with this feature.

Also, the right-click menu includes some playback operations: Fullscreen playback (F11), Always On Top (Ctrl+T), Playlist (F3), Snapshot (Shift+S), Player Settings (F5), start to Record or Convert (these require you to install corresponding apps).

#### <span id="page-5-0"></span>**2. Leawo Free Blu-ray Player Program Menu**

In the top-left corner, you could see an inverted drop-down triangle button, by clicking which you could call out the program operation menu to do more operations upon Leawo Free Blu-ray Player, as showed below:

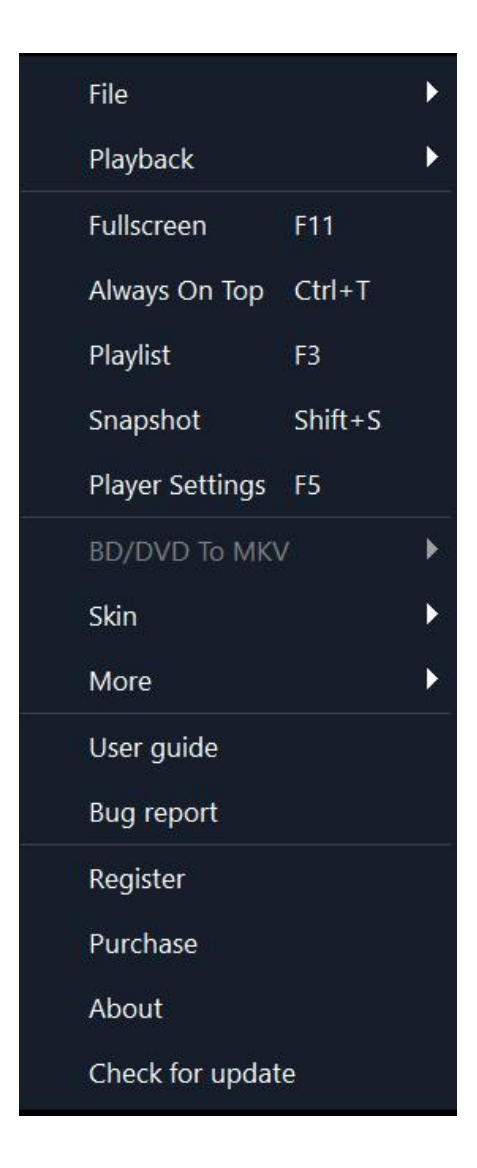

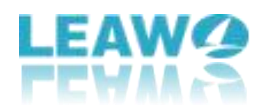

#### **File**

On the drop-down menu panel, when you move mouse to the File option, you could get multiple choices: Open File (Ctrl+O), Open Folder (Ctrl+P), Play Disc (allow you to choose which disc to play back if you get more than one drive and disc inserted), Eject Disc (enable you to choose which disc to eject), Playlist (Add Files to playlist or Empty Playlist).

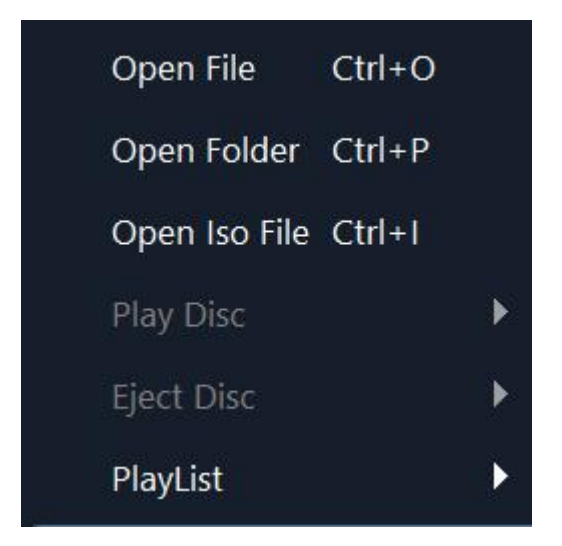

#### **Playback**

On the Playback menu, you could control playing to Play (Space), Stop (Ctrl+S), Rewind (Ctrl+Left), Fast Forward (Ctrl+Right), Forward 30 sec(Right), Backward 30 sec (Left), Next (Ctrl+Down), Previous (Ctrl+Up), Mute (M), Volume Up (Up), and Volume Down (Down).

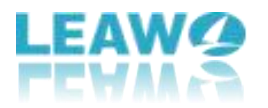

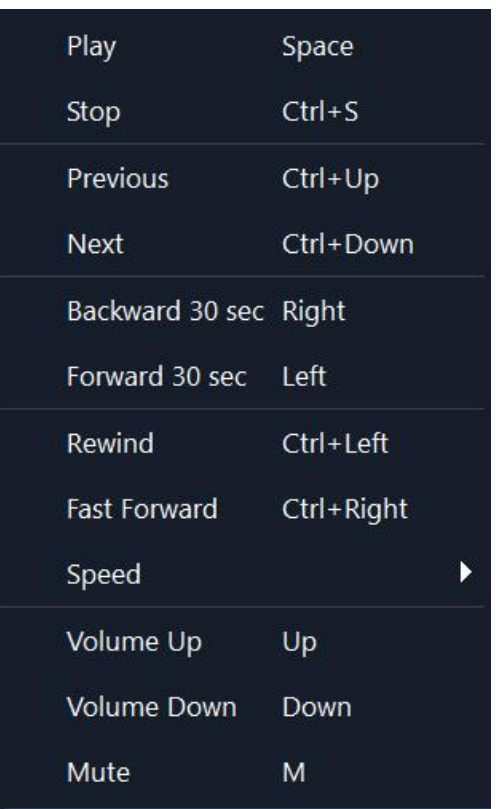

Next to the Playback operations are more options for you to control playback and get more information about Leawo Free Blu-ray Player, including: Fullscreen (F11), Always On Top (Ctrl+T), Playlist (F3), Snapshot (Shift+S), BD/DVD To MKV and More operations (Convert and Record, which require you to download and install corresponding apps). Also, the rest of menu allows you to access to Skin, User guide, Bug Report, Register, Purchase, Check for update, and About Leawo Blu-ray Player.

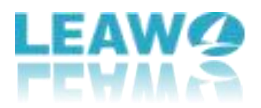

## <span id="page-8-0"></span>**How to set Leawo Free Blu-ray Player?**

By clicking the Player Settings option on the drop-down menu panel  $\blacksquare$  (shortcut

key: F5), you could call out the program settings panel of Leawo Free Blu-ray Player. The program settings include: General settings, Video, Audio, DVD/ Blu-ray, Subtitles, Shortcut, File Associations.

#### <span id="page-8-1"></span>**1. General settings:**

The General settings panel offers several options to set language, preferred audio language, preferred subtitle language, and choose format as well as save path of conversion and snapshot.

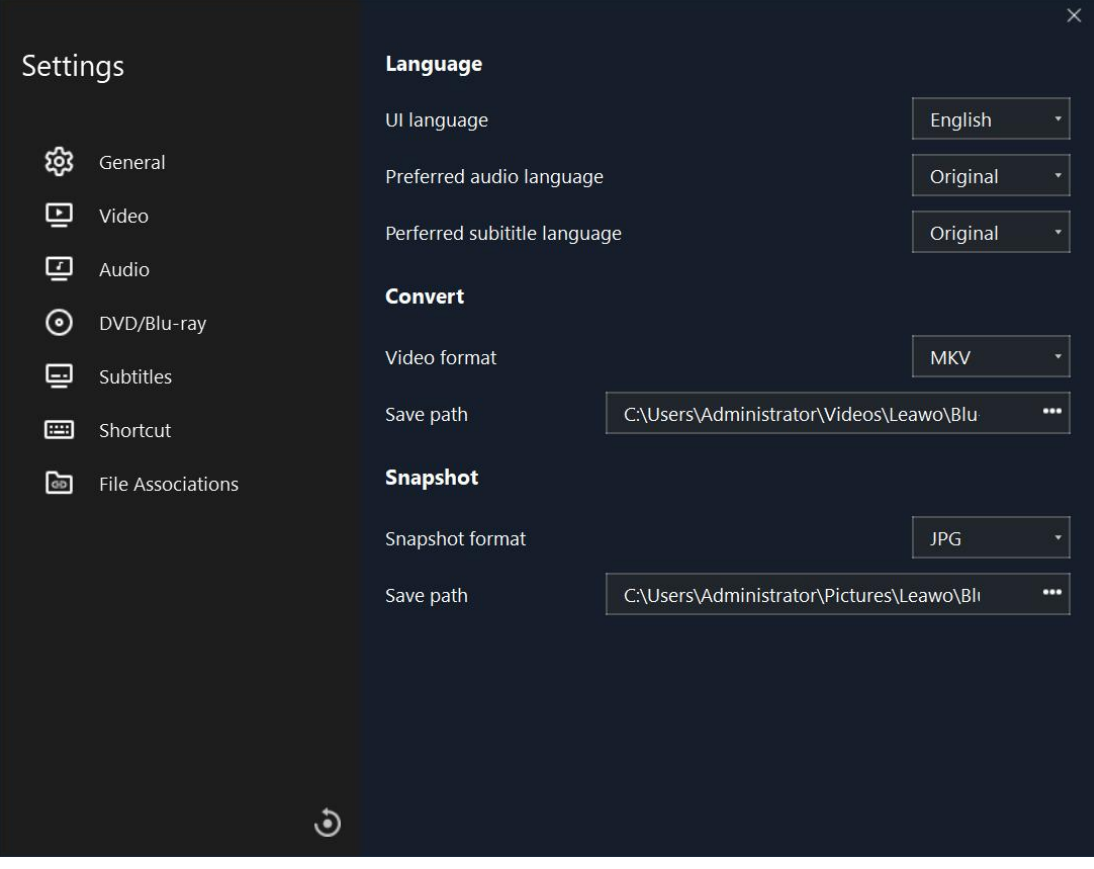

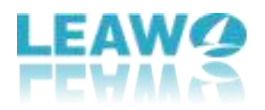

#### <span id="page-9-0"></span>**2. Video settings:**

On the "Video" tab, you could Adjust display refresh rate to match video, Sync playback to display, Allowed error in aspect ratio to minimize black bars, Display 4:3 videos as, set Render method, Allow hardware acceleration, Activate Teletext, and Scale Teletext to 4:3 or not.

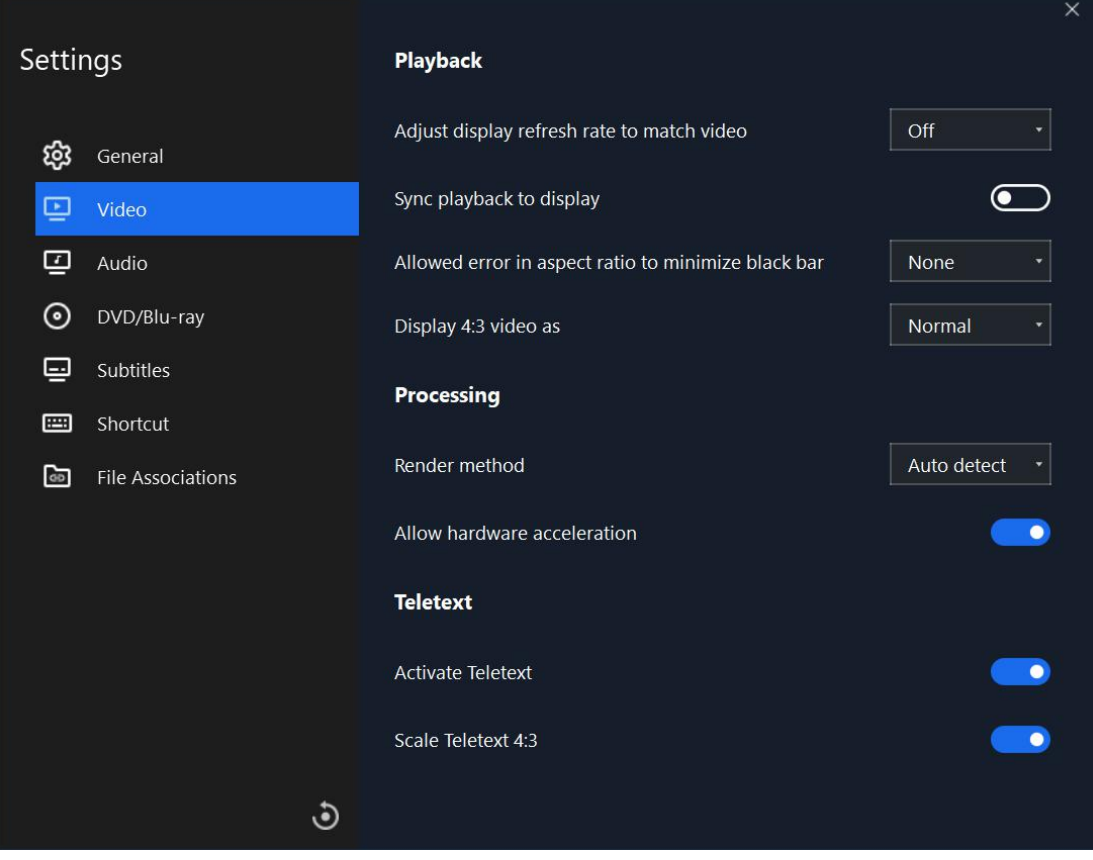

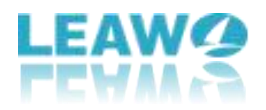

#### <span id="page-10-0"></span>**3. Audio settings:**

On the "Audio" panel, you could set audio output in different aspects, including: Audio output device, Number of channels, Boost volume level on downmix, Audio output type, Passthrough output device, Digital (AC3) capable receiver, AAC capable receiver, and DTS capable receiver.

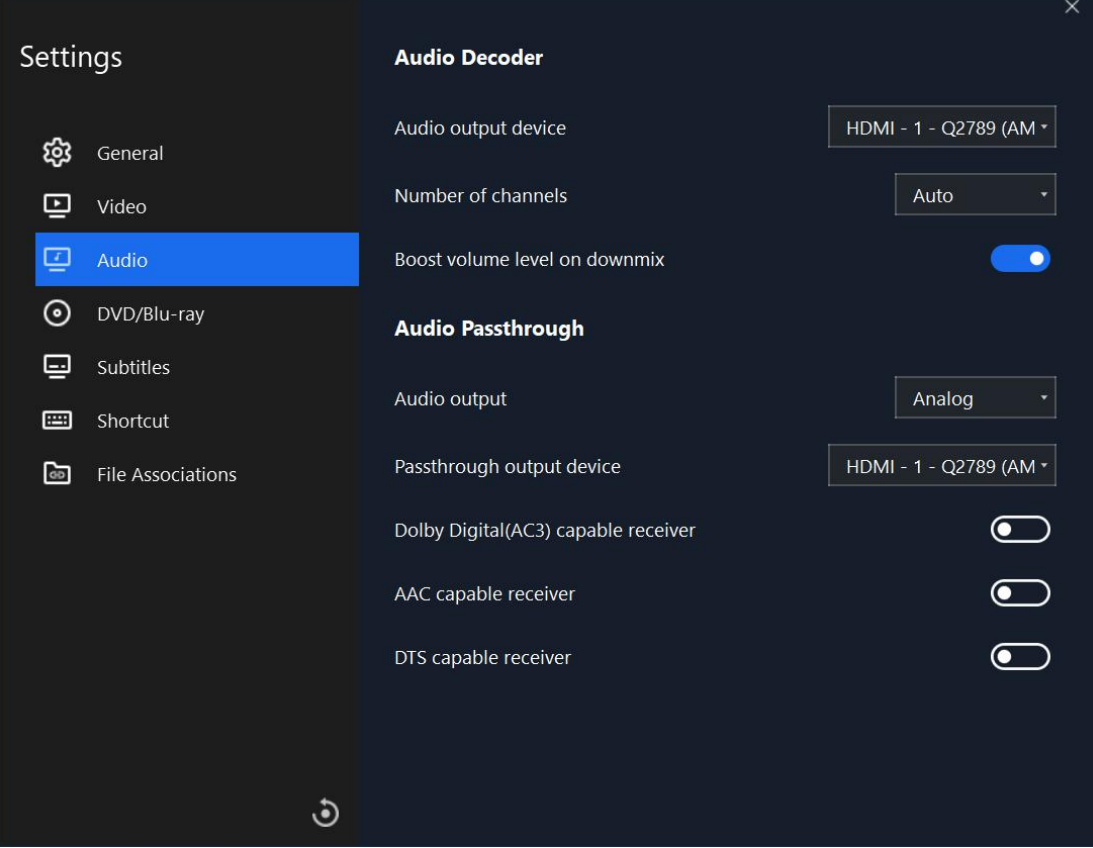

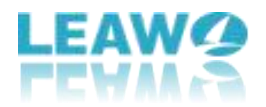

#### <span id="page-11-0"></span>**4. DVD/ Blu-ray settings:**

On the "DVD/ Blu-ray" tab, you could carry out DVD/Blu-ray playback settings upon Play DVD/BD automatically, Forced BD player region and skip introduction before DVD/BD menu.

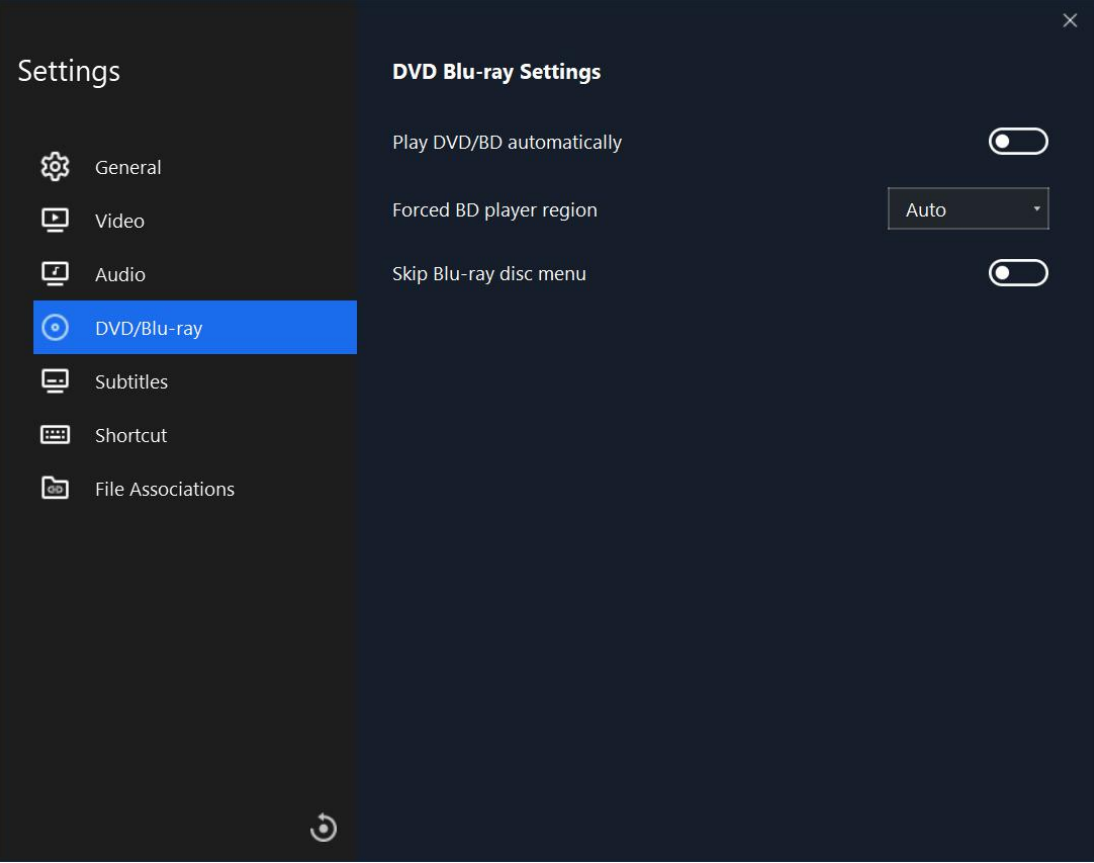

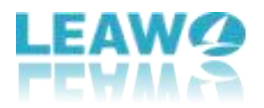

### <span id="page-12-0"></span>**5. Subtitles settings:**

On "Subtitles" tab, you could set subtitle font, size, style, colour, character set, allow overriding ASS/SSA subtitles fonts, and determine subtitle folder and location.

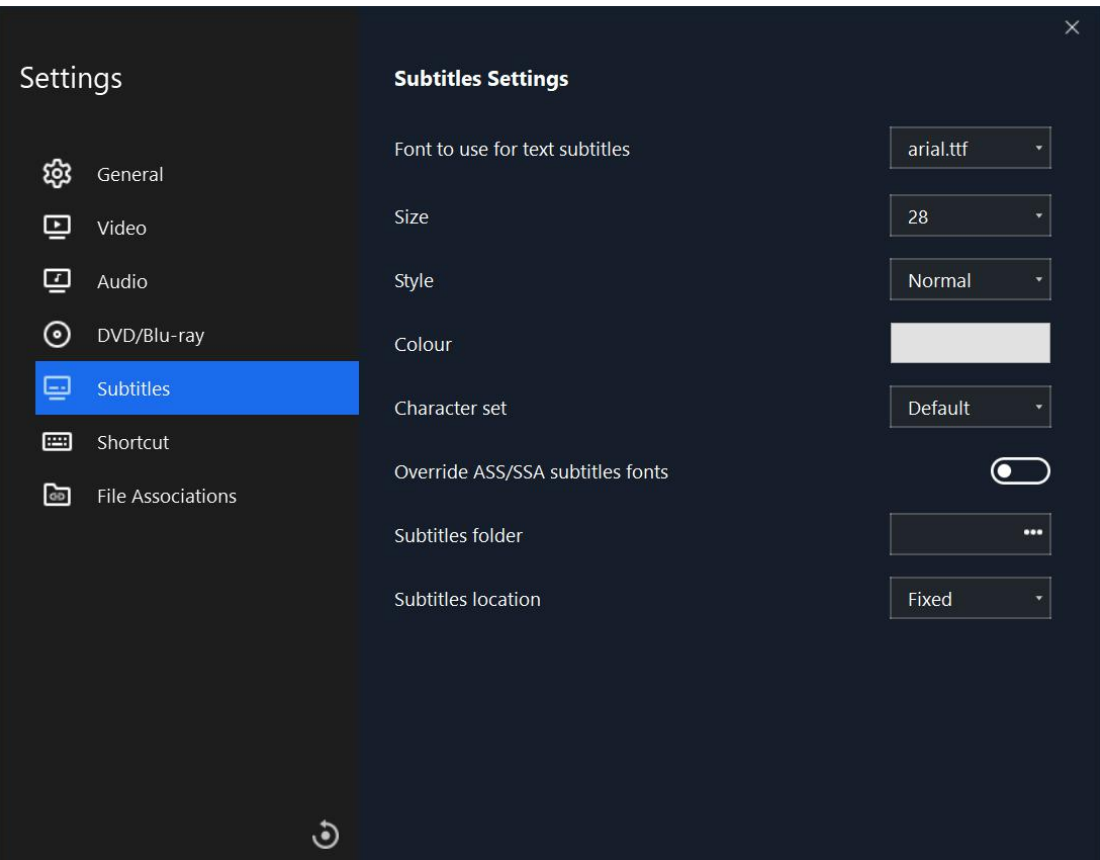

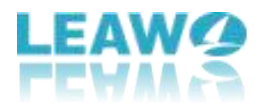

### <span id="page-13-0"></span>**6. Shortcut settings:**

In this tab, you are able to click to assign hotkeys and hit "Delete" button to delete a selected hotkey as you like. If you want to reset all hotkeys, just click on the "Restore Hotkeys".

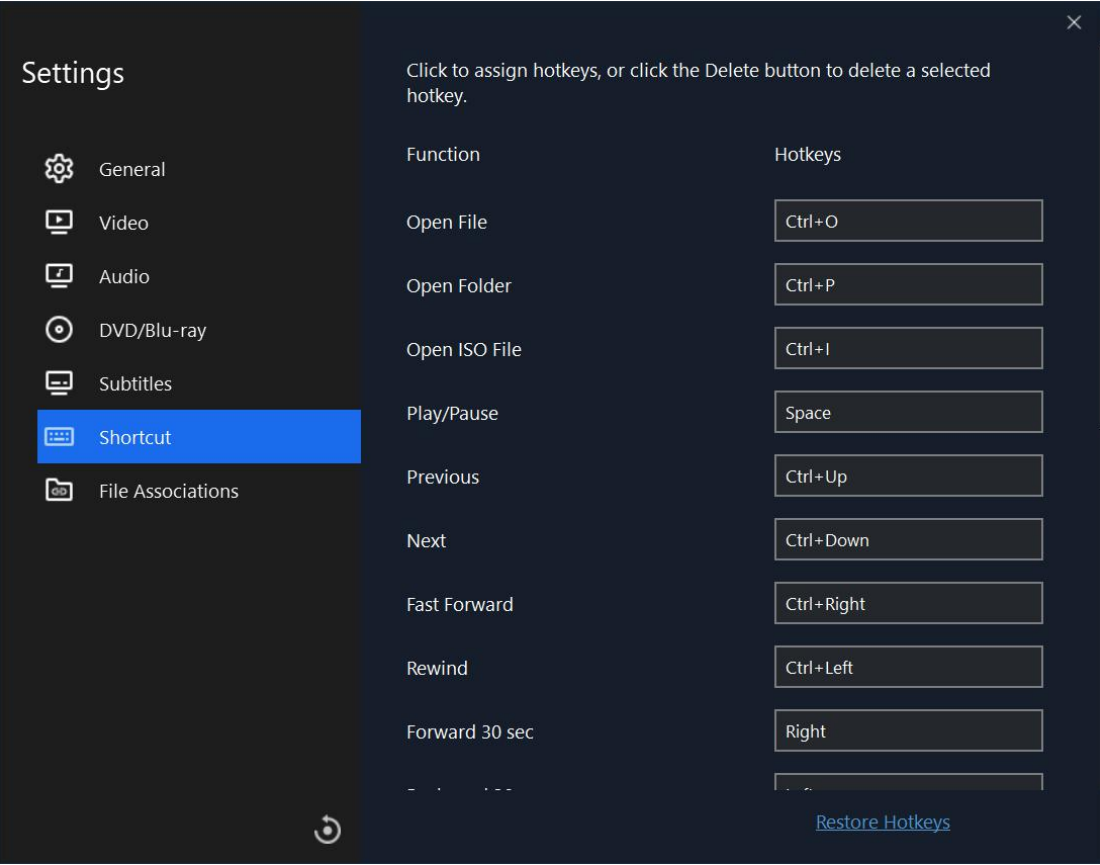

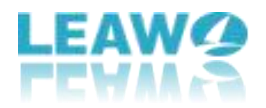

#### <span id="page-14-0"></span>**7. File Associations settings:**

On the "File Associations" tab, you could select desired file extension to associate with Leawo Free Blu-ray Player, or simply click the "Select All" button or "Select None" button to choose to associate all or none. And then click the "Apply" button to save your settings.

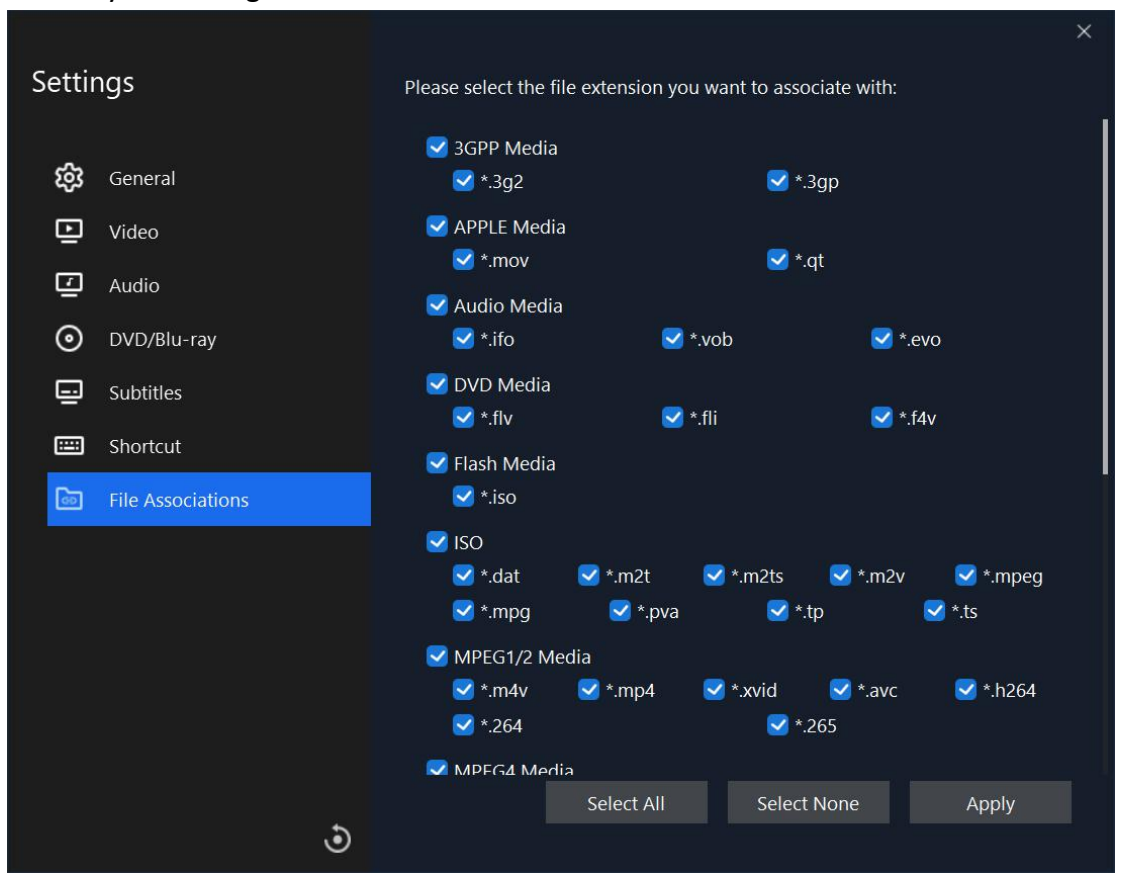

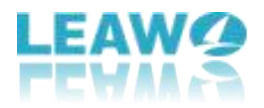

# <span id="page-15-0"></span>**How to Play Blu-ray/DVD/Video/Audio/ISO Files?**

As an all-inclusive free Blu-ray media player software, Leawo Free Blu-ray Player enables you to play Blu-ray, DVD, up to 4K videos, ISO image file, audio files, IFO files, etc. This part of Leawo Blu-ray Player user guide would show you how to play Blu-ray/DVD/video/audio/ISO image files with it.

#### <span id="page-15-1"></span>**Step 1: Load source media files**

Launch Leawo Blu-ray Player and then you could see a clean interface with several options. Click respective buttons to load corresponding media files for playback.

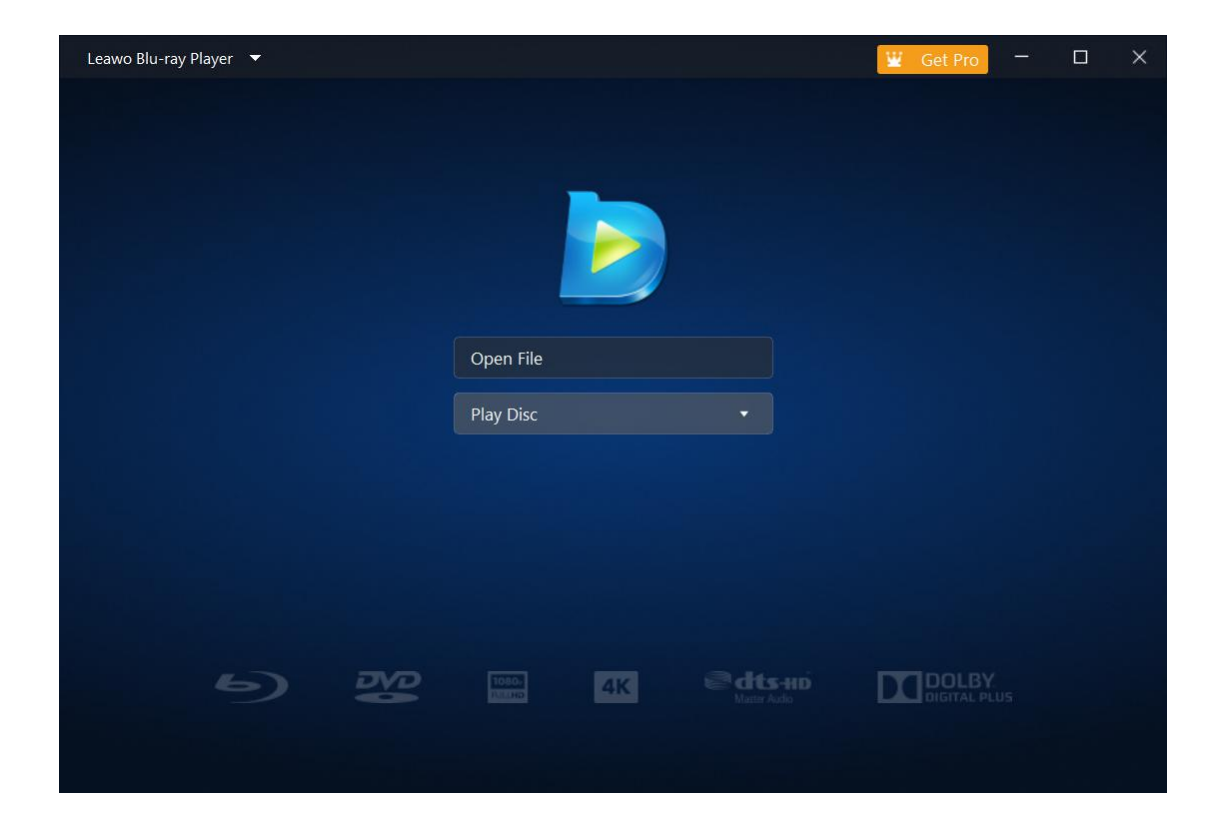

1. Click the "Open File" button to browse and load video, audio, Blu-ray/DVD folder and ISO image file for playback.

2. To play Blu-ray disc/DVD, you need to insert your Blu-ray disc/DVD into the disc drive, and then choose and click the disc name in the list of "Play Disc" on Leawo

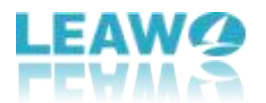

Blu-ray Player home interface to start playing.

3. To play IFO file, you could figure out the IFO files inside "VIDEO\_TS" folder of your DVD folder for playing, like "Thor/VIDEO\_TS/VIDEO\_TS.IFO".

After loading source media files, you could see loaded movie file(s) on the playlist,

which could be opened via clicking the  $\Box$  button. Also, you could click the plus or

minus icons **the status** at the top of playlist to add extra file or remove selected file.

In the same interface, find  $\Box$  to empty your playlist or choose playback modes: Loop, Order or Shuffle.

#### <span id="page-16-0"></span>**Step 2: Subtitle settings(optional)**

After loading source media files, this media player would start to play. During playback, right click your mouse on main interface and there will be options for "Subtitles...", where you can do subtitle settings: Enable (Disable) subtitles, Subtitle offset, Subtitle selecting, Browse for subtitle.

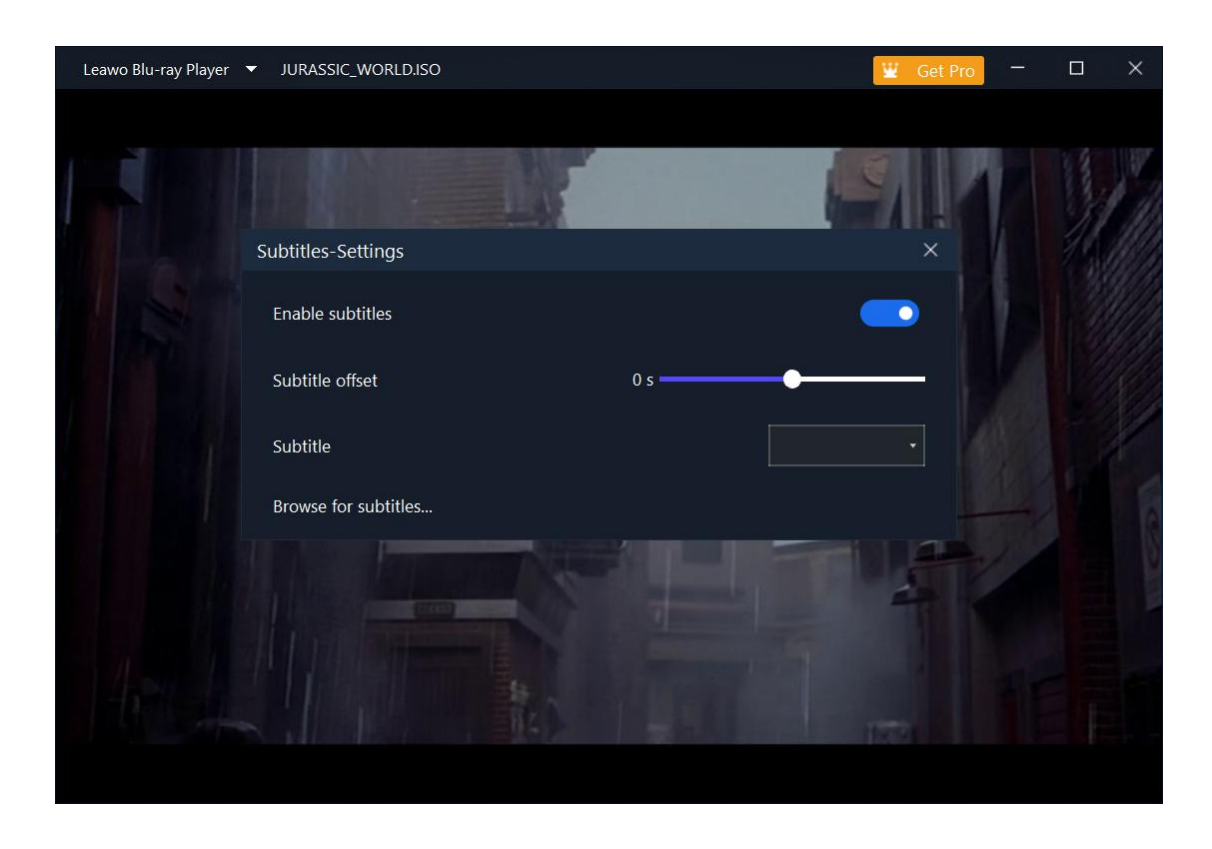

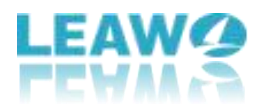

#### <span id="page-17-0"></span>**Step 3: Video settings (optional)**

Right click on the main interface and then choose "Videos..." option to enter the Video Settings panel, where you could do multiple video settings during playback.

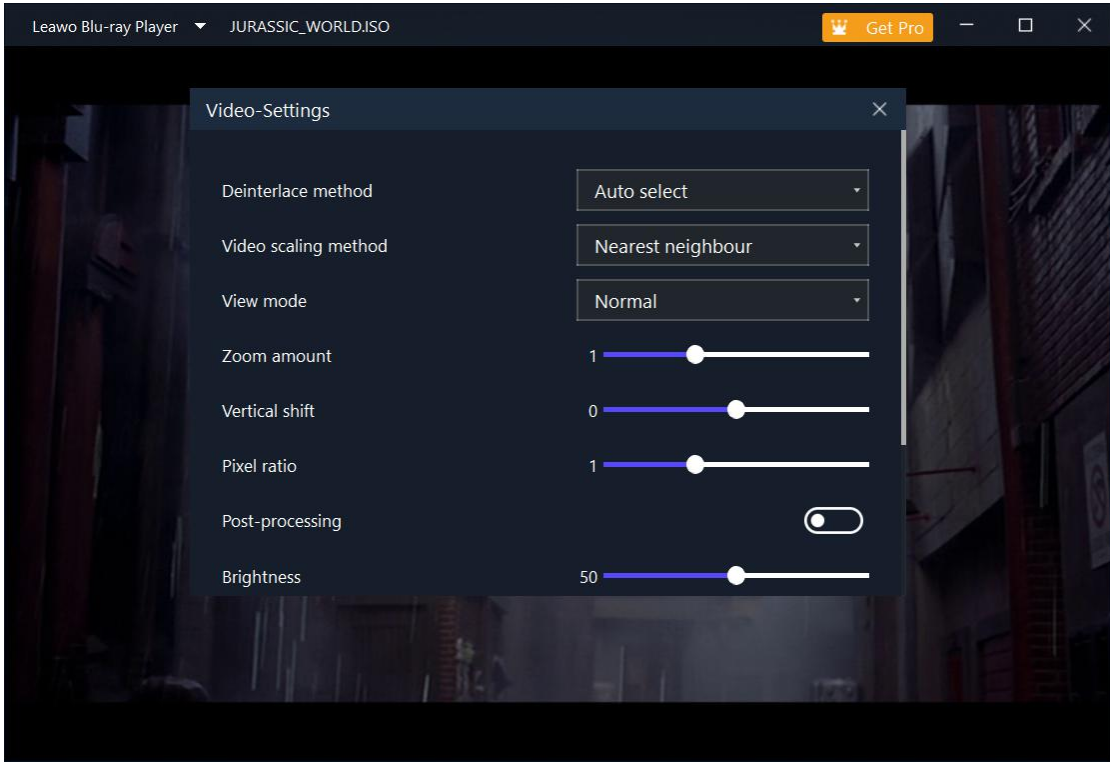

#### <span id="page-17-1"></span>**Step 4: Audio settings (optional)**

Right click on the main interface and then choose the "Audios..." option to do audio settings during playback, including: Volume amplification, Audio offset, Audio stream, Audio output.

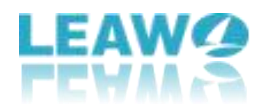

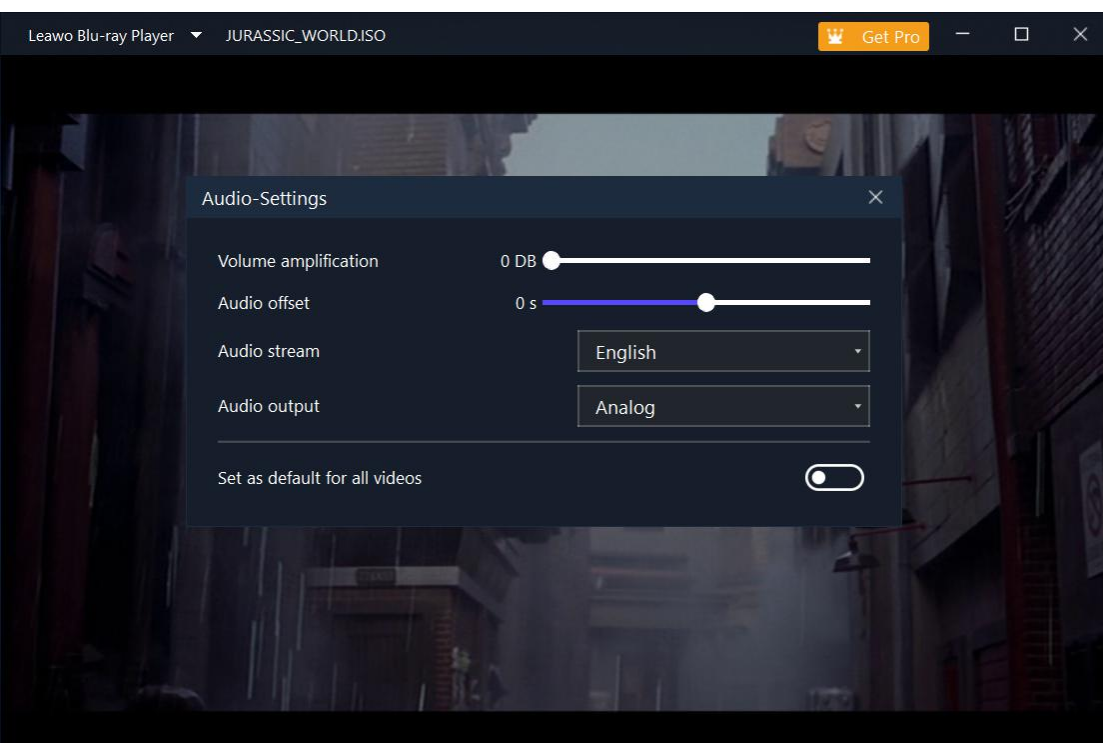

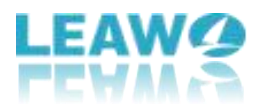

# <span id="page-19-0"></span>**Rip and Convert Blu-ray/DVD to MKV without Quality Loss**

As an additional feature in Leawo Blu-ray Player, Blu-ray/DVD to MKV conversion is of great help for those who want to share their movies in Blu-ray disc/DVD with friends. This guide will teach you how to rip and convert Blu-ray/DVD to MKV without quality loss.

#### <span id="page-19-1"></span>**Step 1: Import Source Blu-ray/DVD files**

Open Leawo Blu-ray Player and insert the Blu-ray disc or DVD into the drive. Then you can click "Leawo Blu-ray Player"button to look for and enter the "BD/DVD to MKV" conversion module.

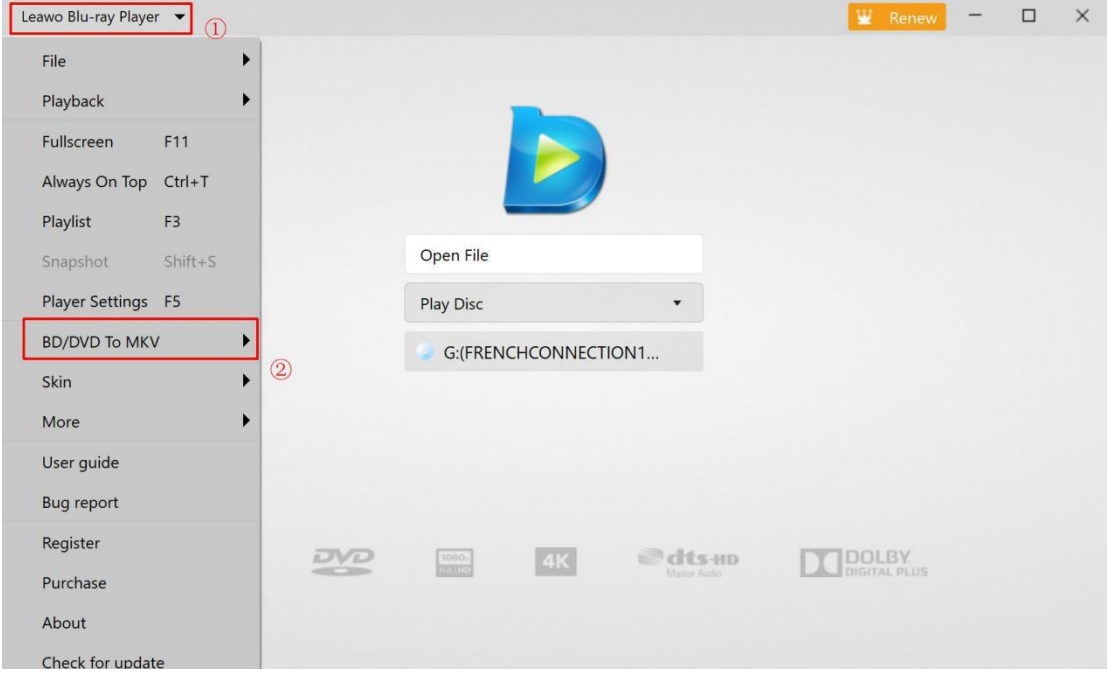

#### <span id="page-19-2"></span>**Step 2: Select desired title(s)**

After entering the conversion module, tick required title(s) as you want in the box. There is also an option for you to "Select all titles". Then click "OK" for next step.

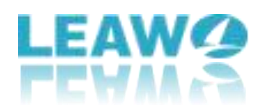

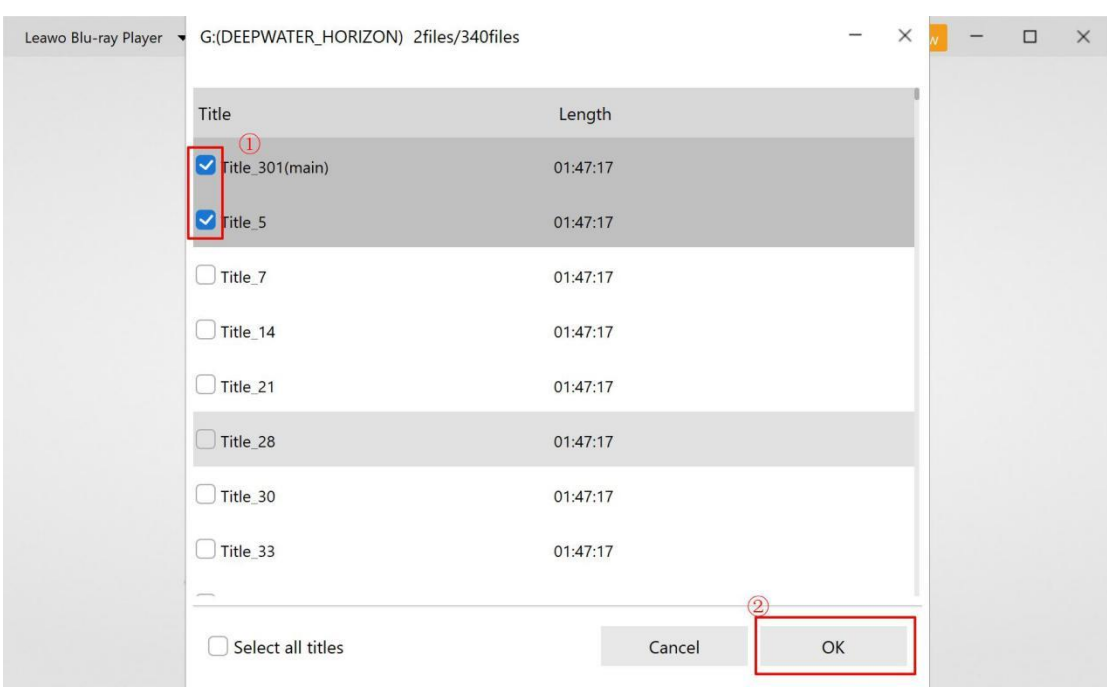

### <span id="page-20-0"></span>**Step 3: Set output directory**

A window will pop up and then you can set the output path to save your output MKV file in "Settings". Then click on the "Convert" button to start the conversion.

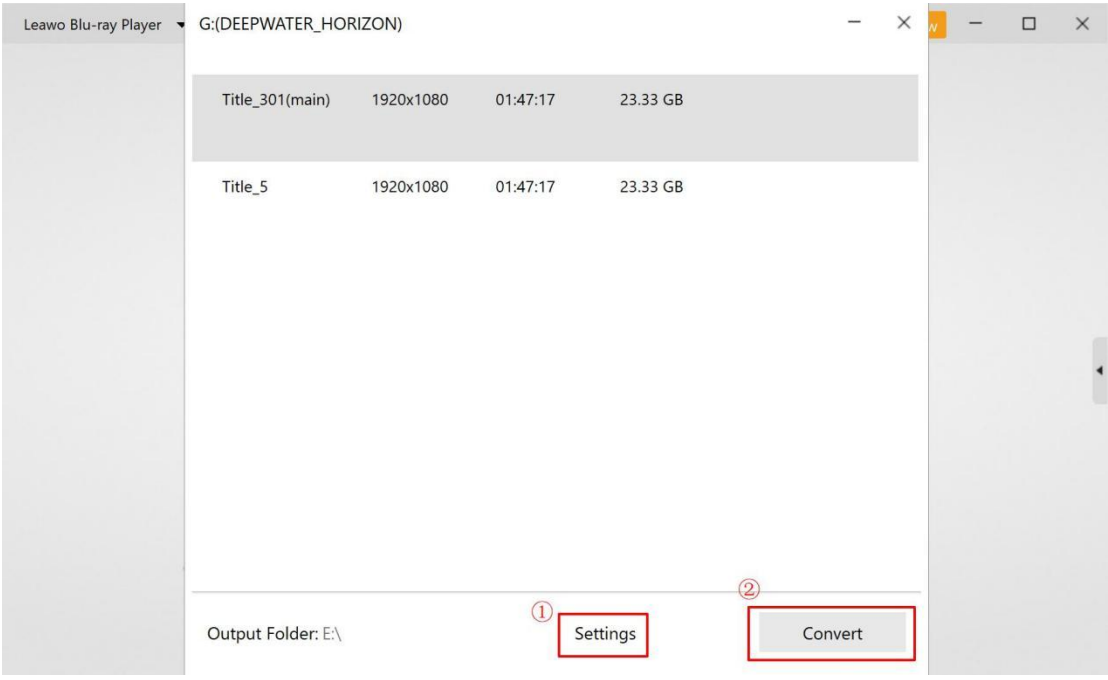

<span id="page-20-1"></span>**Step 4: Pause or cancel the conversion**

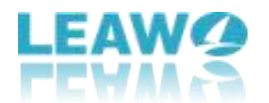

After clicking on the "Convert" button, the Blu-ray to MKV conversion will start to work. You can pause or cancel the conversion process at any time during the conversion.

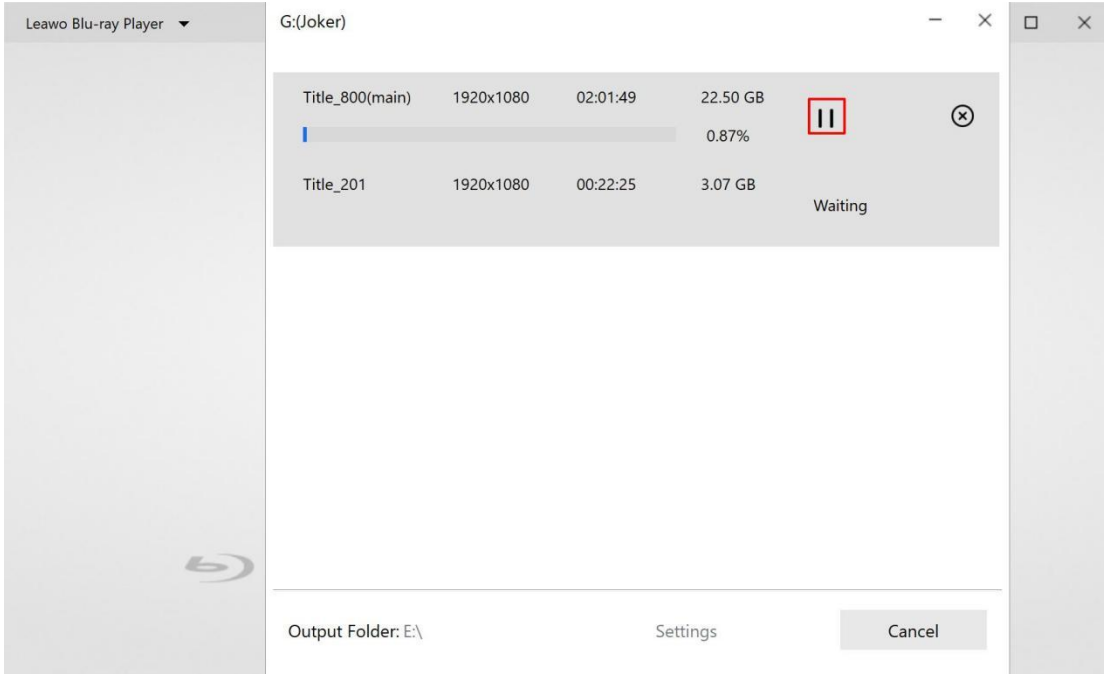